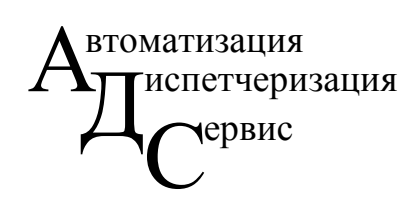

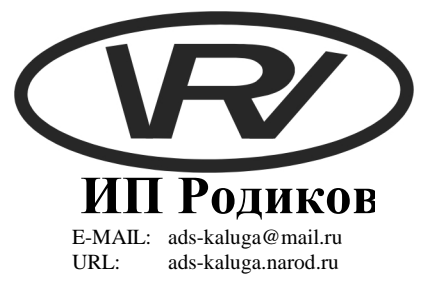

# ИНСТРУКЦИЯ

### ПО ЭКСПЛУАТАЦИИ СИСТЕМЫ ДИСПЕТЧЕРИЗАЦИИ

Котельной по адресу г. Калуга, ул. Ленина 60

г. Калуга 2007 г.

# СОДЕРЖАНИЕ

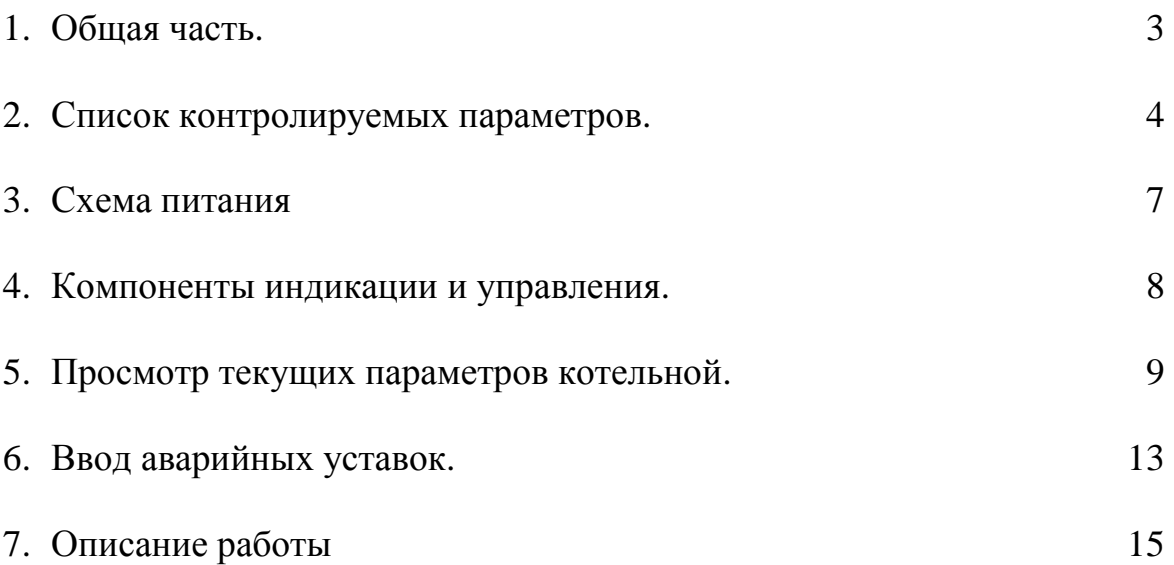

## ОБЩАЯ ЧАСТЬ.

Целью диспетчеризации являлось:

- Повышение эффективности оперативного контроля работы систем автоматического управления.
- Отображение текущих параметров котельной в г. Калуга по адресу ул. Ленина 60 в режиме реального времени в диспетчерской теплосети (АДС).
- Архивирование данных, текущих параметров котельной по адресу ул. Ленина 60 в диспетчерском компьютере.
- Формирование отчета по выбранному пользователем параметру за указанный период для котельной по адресу ул. Ленина 60.
- $\triangleright$  Сигнализация аварийных ситуаций котельной по адресу ул. Ленина 60 в диспетчерской МУП «Калугатеплосеть» расположенной по адресу переулок Воскресенский 4.

Все значения технологических и аварийных параметров, передаются в аварийно-диспетчерскую службу МУП «Калугатеплосеть», расположенной по адресу переулок Воскресенский 4. Для передачи данных от котельной по адресу ул. Ленина 60 в диспетчерскую используется виртуальная частная сеть предоставляемая КФ ОАО «Центртелеком». Передача данных осуществляется по телефонной линии с использованием услуги ADSL, предоставляемой КФ ОАО «Центртелеком».

## Список контролируемых параметров в диспетчерской.

#### **Дискретные сигналы:**

- 1. Исчезновение напряжения.
- 2. Пожар.
- 3. Наличие *СО*.
- 4. Наличие *СН4*.
- 5. Проникновение.
- 6. Авария оборудования.
- 7. Отсечка газа.
- 8. Температура воды внутреннего контура аварийно высокая.
- 9. Температура воды внутреннего контура аварийно низкая.
- 10. Температура прямой сетевой воды аварийно высокая.
- 11. Температура прямой сетевой воды аварийно низкая.
- 12. Температура обратной сетевой воды аварийно высокая.
- 13. Температура обратной сетевой воды аварийно низкая.
- 14. Температура прямой воды конденсионирования аварийно высокая.
- 15. Температура прямой воды конденсионирования аварийно низкая.
- 16. Температура обратной воды конденсионирования аварийно высокая.
- 17. Температура обратной воды конденсионирования аварийно низкая.
- 18. Температура прямой воды ГВС аварийно высокая.
- 19. Температура прямой воды ГВС аварийно низкая.
- 20. Температура обратной воды ГВС аварийно высокая.
- 21. Температура обратной воды ГВС аварийно низкая.
- 22. Давление прямой сетевой воды аварийно высокое.
- 23. Давление прямой сетевой воды аварийно низкое.
- 24. Давление обратной сетевой воды аварийно высокое.
- 25. Давление обратной сетевой воды аварийно низкое.
- 26. Давление прямой воды конденсионирования аварийно высокое.
- 27. Давление прямой воды конденсионирования аварийно низкое.
- 28. Давление обратной воды конденсионирования аварийно высокое.
- 29. Давление обратной воды конденсионирования аварийно низкое.
- 30. Давление прямой воды ГВС аварийно высокое.
- 31. Давление прямой воды ГВС аварийно низкое.
- 32. Давление обратной воды ГВС аварийно высокое.
- 33. Давление обратной воды ГВС аварийно низкое.
- 34. Давление холодной воды аварийно высокое.
- 35. Давление холодной воды аварийно низкое.
- 36. Давление воды после ХВО аварийно высокое.
- 37. Давление воды после ХВО аварийно низкое.
- 38. Разность давлений между прямой и обратной отопления аварийно высокая
- 39. Разность давлений между прямой и обратной отопления аварийно низкая
- 40. Разность давлений между прямой и обратной конд. аварийно высокая
- 41. Разность давлений между прямой и обратной конд. аварийно низкая
- 42. Разность давлений между прямой и обратной ГВС аварийно высокая
- 43. Разность давлений между прямой и обратной ГВС аварийно низкая

#### **Аналоговые сигналы:**

- 1. Температура наружного воздуха.
- 2. Температура воды внутреннего контура
- 3. Температура прямой сетевой воды.
- 4. Температура обратной сетевой воды.
- 5. Температура прямой воды конденсионирования.
- 6. Температура обратной воды конденсионирования.
- 7. Температура прямой воды ГВС.
- 8. Температура обратной воды ГВС.
- 9. Давление прямой сетевой воды.
- 10. Давление обратной сетевой воды.
- 11. Давление прямой воды конденсионирования.
- 12. Давление обратной воды конденсионирования.
- 13. Давление прямой воды ГВС.
- 14. Давление обратной воды ГВС.
- 15. Давление холодной воды.
- 16. Давление воды после ХВО.
- 17. Расчетное задание температуры для контура отопления.
- 18. Время бесперебойной работы ПЛК100-24.P-M (в минутах).

#### Схема питания

Для подачи напряжения питания в щит диспетчеризации необходимо подать напряжение питания в щит КИПиА. Далее включить автомат **SF12** «**Щ Д**» в щите КИПиА. Затем в щите диспетчеризации включить автомат **SF1** «**Общий**» при этом на фасадной панели щита диспетчеризации загорится лампочка (зеленого цвета) наличия напряжения питания. Включить источник бесперебойного питания. Далее включить **SF2** «**Розетки**» и **SF3** «**Контроллер**». При пропадании напряжения питания на вводе в щит диспетчеризации система сохранит работоспособность не менее четырёх часов, при этом на фасадной панели щита диспетчеризации погаснет лампочка наличия напряжения питания и загорится красная лампочка.

Питание модема **D-Link** «**DSL-504T**» осуществляется через промежуточное реле «**KV100**», которым управляет контроллер «**ПЛК100-24.Р-М**». Питание модема может быть прервано контроллером в соответствии с программой. Отключение питания модема осуществляется только при пропадании связи с сетевым оборудованием КФ «ЦентрТелеком»-а.

### Компоненты индикации и управления.

- 1. Светодиодная лампа зеленого цвета. Светодиодная лампа зеленого цвета предназначена для индикации наличия напряжения питания на вводе в щит диспетчеризации.
- 2. Светодиодная лампа красного цвета. Светодиодная лампа красного цвета предназначена для индикации наличия нештатной ситуации на котельной. Отображения нештатной ситуации «**Проникновение**» индицируется только на панели оператора «**ИП320**» и передается на диспетчерский сервер.
- 2.1 Исчезновение напряжения.
- 2.2 Пожар.
- 2.3 Наличие *СО*.
- 2.4 Наличие *СН4*.
- 2.5 Авария оборудования.
- 2.6 Отсечка газа.
- 2.7 Пропадание связи с сетевым оборудованием КФ «ЦентрТелеком»-а.
- 2.8 Неисправность термометра сопротивления «**ТСМ50**» или линии связи.
- 2.9 Неисправность преобразователя давления «**КРТ1-0,6**» в

унифицированный токовый сигнал или линии связи.

3. Панель оператора «**ИП320**». Предназначена для просмотра текущих значений, нештатных ситуаций и ввода данных в контроллер. Вывод информации на панели оператора «**ИП320**» осуществляется при помощи смены экранов. Переход от одного экрана к другому и ввод данных осуществляется нажатием соответствующих кнопок на панели оператора.

#### Просмотр текущих параметров котельной.

Для просмотра текущих параметров котельной используется панель оператора «**ИП320**». После подачи напряжения питания в щит диспетчеризации панель оператора отобразит главный экран рис. 1.

Главный экран:

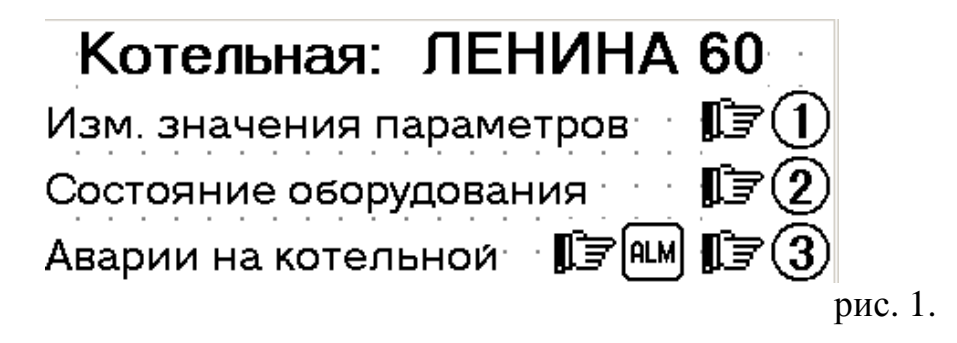

В данный экран из любого экрана можно попасть нажатием на кнопку «**ESC**». Для просмотра измеренных значения параметров (температур, давления) нажмите кнопку «**1**». Для просмотра состояния оборудования нажмите кнопку «**2**». Для просмотра нештатных ситуаций нажмите кнопку «**3**» или кнопку «**ALM**».

При нажатии в главном экране кнопки «1» панель оператора отобразит:

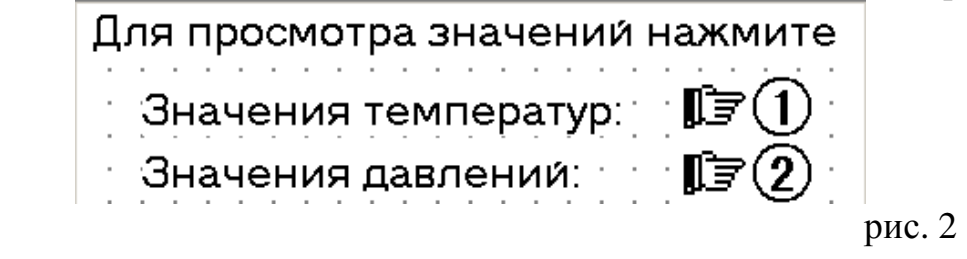

Для просмотра измеренных значения температур нажмите кнопку «**1**». Для просмотра измеренных значения давлений нажмите кнопку «**2**».

При нажатии кнопки «**1**» в экране рис. 2 панель оператора отобразит текущие значения температур:

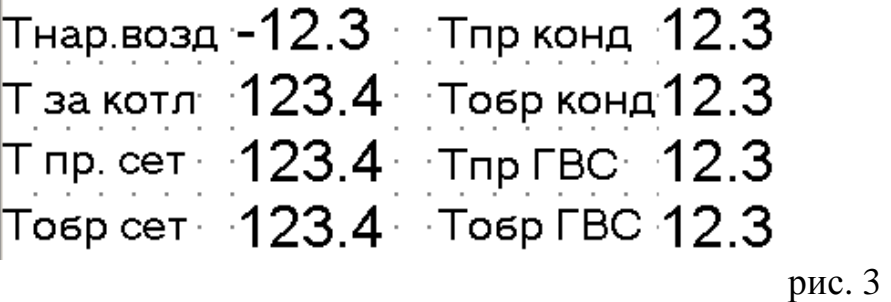

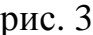

При нажатии кнопки «**2**» в экране рис. 2 панель оператора отобразит текущие значения давлений:

```
Рпрям.сет: 1.23 Рпрям.ГВС 1.23
Робр.сет 1.23 Робр.ГВС 1.23
Рпрям конд 1.23 Рхол воды 1.23
Робр. конд 1.23 Рпосл. XBO 1.23
 рис. 4
```
Для просмотра состояния оборудования необходимо в главном экране (рис. 1) нажать кнопку «**2**». После этого панель оператора перейдет к экрану:

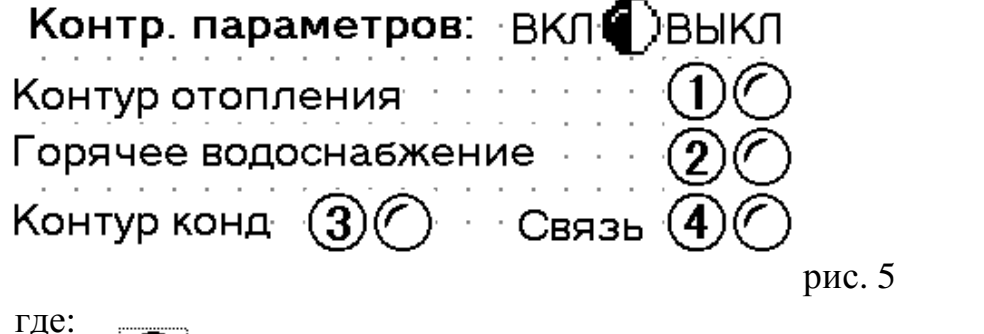

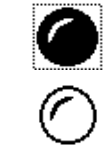

обозначает включенный мониторинг нештатных ситуаций.

обозначает выключенный мониторинг нештатных ситуаций.

Для включения/выключения контроля нештатных ситуация в контуре отопления следует нажать кнопку «**1**». Для включения/выключения контроля нештатных ситуация в контуре горячего водоснабжения следует нажать кнопку «**2**». Для включения/выключения контроля нештатных ситуаций в контуре конденсионирования следует нажать кнопку «**3**». Для включения/выключения контроля и автоматического перезапуска сетевого оборудования следует нажать кнопку «**4**». Если включен контроль и автоматический перезапуск сетевого оборудования и при этом в случае отсутствии связи более чем 3 минуты контроллер подаст напряжение питания на обмотку реле **KV100**. Реле **KV100** своими нормально замкнутыми контактами обесточит розетки предназначенные для модема и свитча. По истечению 10 секунд контроллер снимет напряжение питания с обмотки реле **KV100** и реле замкнув контакты запитает розетки модема и свитча. Проверка работоспособности сетевого оборудования осуществляется контроллером каждые 16 секунд.

Для просмотра нештатных ситуаций необходимо в главном экране (рис. 1) нажать кнопку «**3**» или «**ALM**». После этого панель оператора перейдет к экрану:

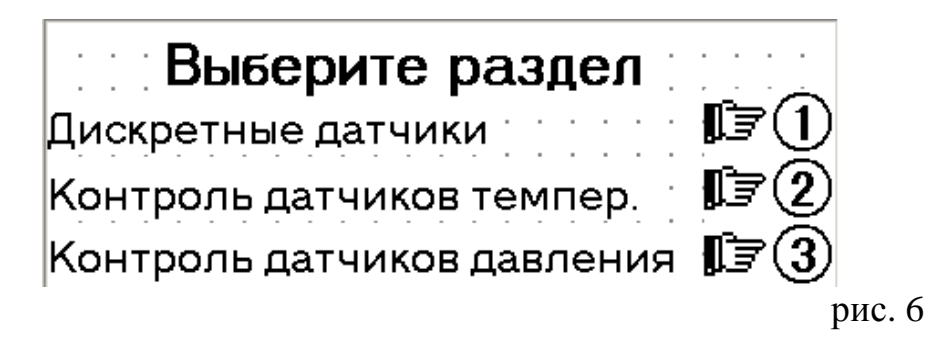

В данный экран из любого экрана можно попасть нажатием на кнопку «**ALM**». Для просмотра состояния дискретных входов нажмите кнопку «**1**». Для просмотра состояния датчиков температур нажмите кнопку «**2**». Для просмотра состояния датчиков давлений нажмите кнопку «**3**».

При нажатии кнопки «**1**» в экране рис. 6 панель оператора отобразит текущие состояний нештатных ситуаций контролируемых дискретными входами и наличие связи.

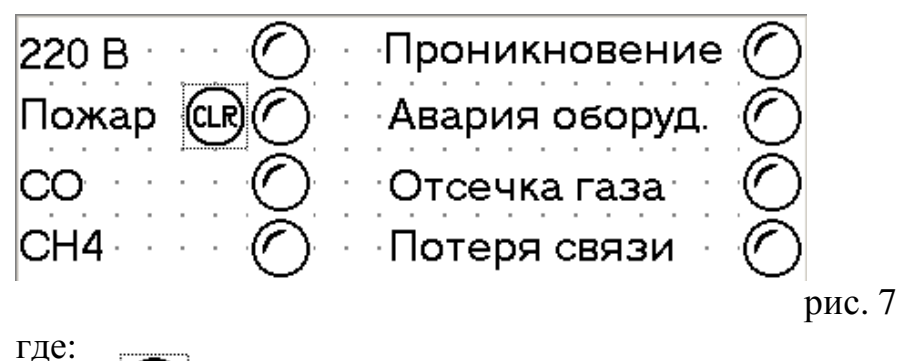

обозначает наличие нештатной ситуации.

обозначает отсутствие нештатной ситуации.

Для сброса нештатной ситуации «**Пожар**» необходимо нажать и удерживать кнопку «**CLR**» не менее 2 секунд.

При нажатии кнопки «**2**» в экране рис. 6 панель оператора отобразит текущие состояний датчиков температуры.

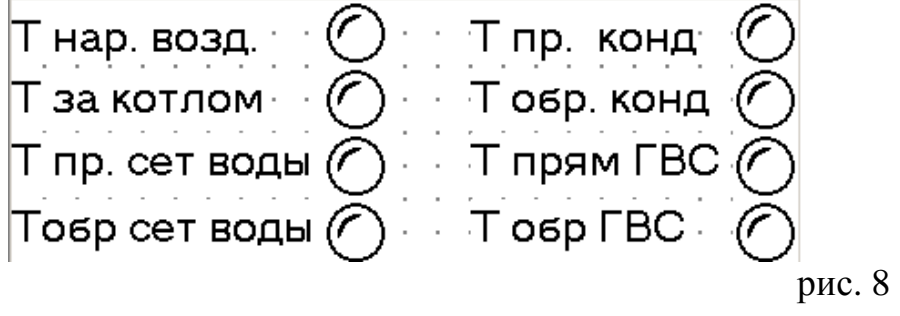

где:

обозначает неисправность датчика или линии связи.

## обозначает нормально функционирующий датчик.

При нажатии кнопки «**3**» в экране рис. 6 панель оператора отобразит текущие состояний датчиков давлений.

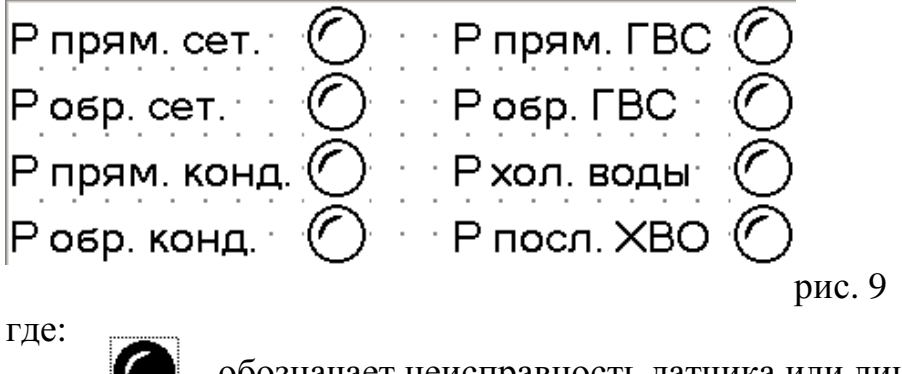

обозначает неисправность датчика или линии связи.

обозначает нормально функционирующий датчик.

## Ввод аварийных уставок.

Для ввода аварийных уставок находясь в главном экране (рис. 1) или экране выбора просмотра значений температур и давлений (рис. 2) необходимо нажать кнопку «**SET**». После нажатия будет отображен ниже следующий экран.

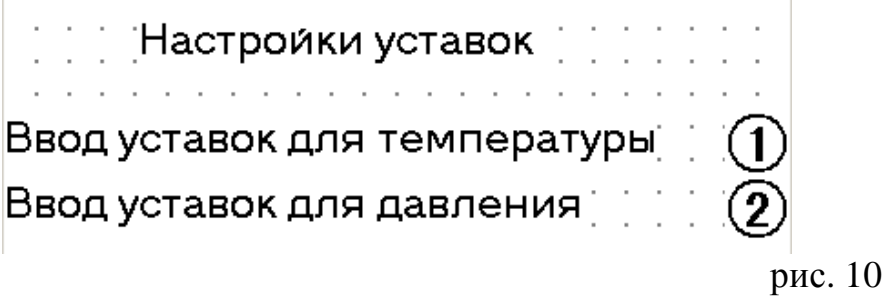

Для просмотра и изменения значения аварийных уставок температур нажмите кнопку «**1**». Для просмотра и изменения значения аварийных уставок давлений нажмите кнопку «**2**».

При нажатии кнопки «**1**» в экране рис. 10 панель оператора перейдет к экрану ввода аварийных уставок прямой и обратной температуры сетевой воды.

 $\mid$ Темп. прямой сетевой воды мах $123$  $\top$ емп. прямой сетевой воды міл  $123$  $\top$ емп. обрат сетевой воды мах $\pm 123$  $\overline{\rm{T}}$ емп. обрат сетевой воды міл $\sim$  123

рис. 11

Для изменения уставок необходимо нажать кнопку «**SET**». При этом значение одной из уставок станет доступным для редактирования. Для ввода значения уставки использовать цифровые клавиши. Для перехода к следующей уставке без изменения текущей следует нажать кнопку «**SET**». Для очистки ошибочно введенного значения уставки, следует нажать кнопку «**CLR**» и повторить ввод значения. После окончания редактирования для перехода к следующей уставке необходимо нажать клавишу «**ENT**». Что бы перейти к следующему экрану содержащему аварийные уставки других температур следует, закончить ввод уставок и воспользоваться клавишами «↑» и «↓».

При нажатии кнопки «**2**» в экране рис. 10 панель оператора перейдет к экрану ввода аварийных уставок прямого и обратного давления сетевой воды.

Давление прям сетевой max  $\cdot$  1.23 Давление прям сетевой min 1.23 Давление обрат сетевой max  $1.23$ Давление обрат сетевой min  $\cdot$  1.23

рис. 12

Для изменения уставок необходимо нажать кнопку «**SET**». При этом значение одной из уставок станет доступным для редактирования. Для ввода значения уставки использовать цифровые клавиши. Для перехода к следующей уставке без изменения текущей следует нажать кнопку «**SET**». Для очистки ошибочно введенного значения уставки, следует нажать кнопку «**CLR**» и повторить ввод значения. После окончания редактирования для перехода к следующей уставке необходимо нажать клавишу «**ENT**». Что бы перейти к следующему экрану содержащему аварийные уставки других давлений следует, закончить ввод уставок и воспользоваться клавишами «↑» и «↓».

## Описание работы

Для ввода значений температур в контроллер используются термометры сопротивления «**ТСМ50**» подключенных по трёх проводной схеме к модулям ввода аналоговым «**МВА8**». Для ввода значений давлений в контроллер используются преобразователи давления «**КРТ1-0,6**» в унифицированный токовый сигнал подключенных по двух проводной схеме к модулям ввода аналоговым «**МВА8**». Затем измеренные значения по интерфейсу «**RS485**» считываются контроллером «**ПЛК100-24.М-Р**». Для обмена данными с панелью оператора «**ИП320**» используется интерфейс контроллера «**RS232**».

Для обеспечения бесперебойной работы системы диспетчеризации предусмотрен автоматический перезапуск сетевого оборудования. При отсутствии связи более чем 3 минуты контроллер подаст напряжение питания на обмотку реле **KV100**. Реле **KV100** своими нормально замкнутыми контактами обесточит розетки предназначенные для модема и свитча. По истечению 10 секунд контроллер снимет напряжение питания с обмотки реле **KV100** и реле замкнув контакты запитает розетки модема и свитча. Проверка работоспособности сетевого оборудования осуществляется контроллером каждые 16 секунд.

Составил инженер-программист: Родиков В. В.

Согласовал инженер КИПиА: Чеботарёв А. В.